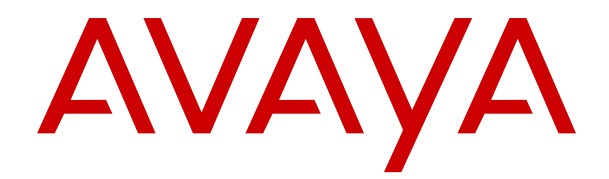

# **Administration des carnets d'adresses dans Avaya IP Office Contact Center**

Version 10.1.2.2 Édition 2 Décembre 2018

#### **Notice**

Toutes les mesures nécessaires ont été prises pour garantir l'exactitude et la pertinence des informations contenues dans ce document au moment de son impression. Avaya Inc. ne peut cependant être tenu responsable des éventuelles erreurs ou omissions. Avaya se réserve le droit de modifier et de corriger les informations contenues dans ce document, sans devoir en informer qui que ce soit, ni quelque organisation que ce soit.

#### **Avis de limite de responsabilité en matière de documentation**

"Documentation" désigne toute information publiée sur différents supports, pouvant contenir des informations sur les produits, des instructions de fonctionnement et des spécifications de performance généralement mis à la disposition des utilisateurs de ces produits. Le terme documentation n'inclut pas les documents marketing. Avaya n'est pas responsable des modifications, ajouts ou suppression réalisés par rapport à la version originale publiée de la documentation, sauf si ces modifications, suppressions ou ajouts ont été effectués par Avaya ou en son nom. L'utilisateur final accepte d'indemniser et de ne pas poursuivre Avaya, ses agents et ses employés pour toute plainte, action en justice, demande et jugement résultant de ou en rapport avec des modifications, ajouts ou suppressions dans la mesure où celles-ci sont effectuées par l'utilisateur final.

#### **Avis de limite de responsabilité en matière de liens hypertexte**

Avaya décline toute responsabilité quant au contenu et à la fiabilité des sites Web indiqués sur ce site ou dans les documents fournis par Avaya. Avaya décline toute responsabilité quant à l'exactitude des informations, des affirmations ou du contenu fournis par ces sites et n'approuve pas nécessairement les produits, services ou informations qui y sont décrits ou proposés. Avaya ne garantit pas que ces liens fonctionnent en toute circonstance et n'a aucun contrôle sur la disponibilité des pages Web en question.

#### **Garantie**

Avaya offre une garantie limitée sur le matériel et les logiciels Avaya. Consultez votre contrat de vente pour en connaître les termes. Vous trouverez également les conditions générales de garantie pratiquées par Avaya, ainsi que des informations relatives à la prise en charge du produit, pendant la période de garantie, sur le site Web de support technique d'Avaya à l'adresse suivante : [https://support.avaya.com/helpcenter/getGenericDetails?](https://support.avaya.com/helpcenter/getGenericDetails?detailId=C20091120112456651010) detailld=C20091120112456651010 sous le lien "Cycle de vie Garantie et Produit" ou sur le site successeur désigné par Avaya. Veuillez noter que si vous vous êtes procuré ce ou ces produits auprès d'un partenaire de distribution Avaya agréé en dehors des États-Unis et du Canada, la garantie vous est proposée par le partenaire de distribution Avaya agréé et non par Avaya.

Le terme "Service hébergé" désigne un abonnement à un service hébergé d'Avaya souscrit auprès d'Avaya ou d'un partenaire de distribution Avaya agréé (le cas échéant), décrit ci-après dans la section relative au SAS hébergé et dans tout autre document décrivant le service hébergé applicable. Si vous souscrivez un abonnement à un Service hébergé, la garantie limitée susmentionnée peut ne pas s'appliquer, mais vous pouvez avoir droit aux services d'assistance liés au Service hébergé, tels que décrits ci-après dans vos documents décrivant le Service hébergé applicable. Pour obtenir des informations complémentaires, contactez Avaya ou le partenaire de distribution Avaya (le cas échéant).

#### **Service hébergé**

LES DISPOSITIONS SUIVANTES NE S'APPLIQUENT QUE LORSQUE VOUS ACHETEZ UN ABONNEMENT À UN SERVICE HÉBERGÉ D'AVAYA AUPRÈS D'AVAYA OU D'UN PARTENAIRE DE DISTRIBUTION AVAYA (EN FONCTION DES CAS). LES CONDITIONS D'UTILISATION POUR LES SERVICES HÉBERGÉS SONT DISPONIBLES SUR LE SITE INTERNET D'AVAYA, [HTTPS://SUPPORT.AVAYA.COM/LICENSEINFO](https://support.avaya.com/LicenseInfo) EN SUIVANT LE LIEN "Conditions d'utilisation d'Avaya pour les services hébergés" OU TOUT SITE SUCCESSEUR DÉSIGNÉ PAR AVAYA ET SONT APPLICABLES À TOUTE PERSONNE AYANT ACCÈS OU UTILISANT LE SERVICE HÉBERGÉ. EN ACCÉDANT AU SERVICE HÉBERGÉ OU EN AUTORISANT DES TIERS A LE FAIRE, VOUS, EN VOTRE NOM ET EN CELUI DE L'ENTITÉ POUR LAQUELLE VOUS AGISSEZ (ICI DÉNOMMÉE INDIFFÉREMMENT "VOUS" ET "UTILISATEUR FINAL"), ACCEPTEZ LES CONDITIONS D'UTILISATION. SI VOUS ACCEPTEZ LES CONDITIONS D'UTILISATION AU NOM DE

VOTRE SOCIÉTÉ OU TOUTE AUTRE ENTITÉ JURIDIQUE QUE VOUS REPRÉSENTEZ, VOUS ADMETTEZ AVOIR AUTORITÉ POUR LIER LADITE ENTITÉ À CES CONDITIONS D'UTILISATION. SI VOUS N'AVEZ PAS L'AUTORITÉ NECESSAIRE OU SI VOUS NE SOUHAITEZ PAS ACCEPTER CES CONDITIONS D'UTILISATION, VOUS NE DEVEZ PAS ACCÉDER OU UTILISER LE SERVICE HÉBERGÉ OU AUTORISER QUICONQUE À ACCÉDER OU UTILISER LE SERVICE HÉBERGÉ.

#### **Licences**

LES CONDITIONS DE LA LICENCE DU LOGICIEL DISPONIBLES SUR LE SITE INTERNET D'AVAYA [\(HTTPS://](https://support.avaya.com/LicenseInfo) [SUPPORT.AVAYA.COM/LICENSEINFO](https://support.avaya.com/LicenseInfo)) SOUS LE LIEN "TERMES DU CONTRAT DE LICENCE D'AVAYA (Produits Avaya)" OU SUR LE SITE SUCCESSEUR DÉSIGNÉ PAR AVAYA, S'APPLIQUENT À QUICONQUE TÉLÉCHARGE, UTILISE ET/OU INSTALLE UN LOGICIEL AVAYA, ACQUIS AUPRÈS D'AVAYA INC., DE TOUTE FILIALE D'AVAYA OU DE TOUT PARTENAIRE DE DISTRIBUTION AVAYA (LE CAS ÉCHÉANT) SOUS CONTRAT COMMERCIAL AVEC AVAYA OU UN PARTENAIRE DE DISTRIBUTION AVAYA. SAUF AVIS CONTRAIRE EXPRIMÉ PAR AVAYA PAR ÉCRIT, AVAYA N'ACCORDE AUCUNE EXTENSION D'UTILISATION DE CETTE LICENCE SI LE LOGICIEL EST ACQUIS AUPRÈS DE TOUTE PERSONNE AUTRE QU'AVAYA, UNE FILIALE D'AVAYA OU UN PARTENAIRE DE DISTRIBUTION AVAYA. AVAYA SE RÉSERVE LE DROIT D'ENTREPRENDRE DES POURSUITES JUDICIAIRES À VOTRE ENCONTRE ET À L'ENCONTRE DE TOUTE AUTRE PERSONNE UTILISANT OU VENDANT LE LOGICIEL SANS LICENCE. EN INSTALLANT, TÉLÉCHARGEANT OU UTILISANT LE LOGICIEL OU EN AUTORISANT DES TIERS À LE FAIRE, VOUS, EN VOTRE NOM ET EN CELUI DE L'ENTITÉ POUR LAQUELLE VOUS AGISSEZ (ICI DÉNOMMÉE INDIFFÉREMMENT "VOUS" ET "UTILISATEUR FINAL"), ACCEPTEZ CES CONDITIONS GÉNÉRALES D'UTILISATION ET CRÉEZ UN CONTRAT ENTRE VOUS ET AVAYA INC. OU LA FILIALE D'AVAYA CONCERNÉE ("AVAYA").

Avaya vous accorde une licence d'exploitation couvrant les types de licence décrits ci-dessous, à l'exception des Logiciels Heritage Nortel, pour lequel le champ d'application de la licence est détaillé ci-dessous. Lorsque les informations de commande n'identifient pas explicitement un type de licence, la licence qui s'applique est une Licence Systèmes désignés. Le nombre de licences et d'unités de capacité pour lesquelles la licence est accordée est de un (1), sauf si un nombre différent de licences ou d'unités de capacité est spécifié dans la documentation ou d'autres textes mis à votre disposition. Le terme "Logiciel" se rapporte aux programmes informatiques en code objet fournis par Avaya ou par un partenaire de distribution Avaya, qu'il s'agisse de produits indépendants ou déjà installés sur du matériel ou de toute mise à niveau, mise à jour, correction de bogue ou version modifiée. "Processeur désigné" désigne un système informatique autonome unique. "Serveur" désigne un Processeur désigné hébergeant une application logicielle accessible par plusieurs utilisateurs. Le terme "Instance" désigne un exemplaire unique du Logiciel en cours d'exécution à un moment particulier : (i) sur une machine physique ; ou sur une machine virtuelle logicielle ("VM") ou déploiement similaire.

#### **Types de licence**

Licence Utilisateurs simultanés (US). L'utilisateur final peut installer et utiliser le Logiciel sur plusieurs Processeurs désignés ou sur un ou plusieurs Serveurs, à condition que le nombre d'Unités accédant au Logiciel et utilisant ce dernier à tout moment ne dépasse pas le nombre d'Unités sous licence. Une "Unité" représente l'unité sur laquelle Avaya, à son entière discrétion, base la tarification de ses licences et peut être, entre autres, un agent, un port, un utilisateur, un compte de messagerie électronique ou un compte de messagerie vocale associé à un nom de personne ou à une fonction de l'entreprise (ex. : webmestre ou centre d'assistance) ou encore une entrée du répertoire dans la base de données administrative utilisée par le Logiciel et autorisant un utilisateur à accéder à l'interface du Logiciel. Les Unités peuvent être associées à un Serveur identifié spécifique ou à une Instance du logiciel.

#### **Logiciels Heritage Nortel**

La mention "Logiciels Heritage Nortel" signifie que le logiciel a été acheté par Avaya dans le cadre du rachat de Nortel Enterprise Solutions Business au mois de décembre 2009. Les logiciels Heritage Nortel sont les logiciels contenus dans la liste des produits Heritage Nortel se trouvant à l'adresse [https://](https://support.avaya.com/LicenseInfo)

[support.avaya.com/LicenseInfo,](https://support.avaya.com/LicenseInfo) sous le lien "Heritage Nortel Products" ou tout site lui succédant qui sera désigné par Avaya. Pour les Logiciels Heritage Nortel, Avaya accorde au Client une licence d'utilisation des Logiciels Heritage Nortel fournis cidessous, uniquement pour le niveau d'activation ou d'utilisation autorisé, uniquement aux fins spécifiées dans la Documentation, et uniquement intégrés à, pour exécution sur ou pour communication avec les équipements Avaya. Les frais concernant les logiciels Heritage Nortel peuvent porter sur une extension d'activation ou d'utilisation autorisée telle que spécifiée dans un bon de commande ou un devis.

#### **Copyright**

Sauf mention contraire explicite, il est interdit d'utiliser les documents disponibles sur ce site ou dans la Documentation, les Logiciels, le Service hébergé ou le matériel fournis par Avaya. Tout le contenu de ce site, toute documentation, Service hébergé et tout produit fournis par Avaya, y compris la sélection, la disposition et la conception du contenu, appartient à Avaya ou à ses concédants de licence et est protégé par les droits d'auteur et autres droits sur la propriété intellectuelle, y compris les droits sui generis de protection des bases de données. Vous ne pouvez pas modifier, copier, reproduire, republier, télécharger, déposer, transmettre ou distribuer, de quelque façon que ce soit, tout contenu, partiel ou intégral, y compris tout code et logiciel sans l'autorisation expresse d'Avaya. La reproduction, la transmission, la diffusion, le stockage et/ou l'utilisation non autorisés de cette documentation sans l'autorisation expresse d'Avaya peuvent constitués un délit passible de sanctions civiles ou pénales en vertu des lois en vigueur.

#### **Virtualisation**

Ce qui suit s'applique si le produit est déployé sur une machine virtuelle. Chaque produit possède un code de commande et des types de licence spécifiques. Veuillez noter que chaque Instance de produit doit faire l'objet d'une licence distincte et être commandée séparément. Par exemple, si l'utilisateur final ou le partenaire de distribution Avaya souhaite installer deux Instances du même type de produits, il est nécessaire de commander deux produits de ce type.

#### **Composants tiers**

Le terme "Composants tiers" signifie que certains logiciels ou certaines parties des logiciels inclus dans le Logiciel ou le Service hébergé peuvent contenir des composants logiciels (y compris des composants open source) distribués dans le cadre de contrats avec des tiers ("Composants tiers") faisant l'objet de conditions quant aux droits d'utilisation de certaines parties du logiciel ("Conditions tierces"). Les informations portant sur le code source du SE Linux (pour les Produits ayant distribué le code source du SE Linux) et identifiant les titulaires de copyright des Composants tiers et les Conditions tierces en vigueur sont disponibles dans les produits, dans la Documentation ou sur le site Web d'Avaya à l'adresse :<https://support.avaya.com/Copyright> ou tout site successeur désigné par Avaya. Les conditions de licence des logiciels libres fournies dans le cadre des Conditions Tierces sont cohérentes avec les droits de licence concédés dans ces Conditions de Licence de Logiciel, et peuvent vous accorder des droits supplémentaires tels que la modification et la distribution des logiciels libres. Les Conditions Tierces prévaudront sur les Conditions de Licence de Logiciel, uniquement en ce qui concerne les Composants Tiers applicables, si ces Conditions de Licence de Logiciel imposent des restrictions plus importantes que celles des Conditions Tierces applicables.

Ce qui suit s'applique seulement si le codec H.264 (AVC) est distribué avec le produit. CE PRODUIT FAIT L'OBJET D'UNE LICENCE DE PORTEFEUILLE DE BREVETS AVC POUR L'UTILISATION PERSONNELLE ET NON COMMERCIALE PAR UN PARTICULIER POUR (i) ENCODER DE LA VIDÉO SELON LA NORME AVC ("VIDÉO AVC") ET/OU (ii) DÉCODER DE LA VIDÉO AVC ENCODÉE PAR UN PARTICULIER ENGAGÉ DANS UNE ACTIVITÉ PERSONNELLE ET/OU OBTENUE AUPRÈS D'UN FOURNISSEUR DE VIDÉOS HABILITÉ À FOURNIR DES VIDÉOS AVC. AUCUNE LICENCE N'EST ACCORDÉE OU SOUS-ENTENDUE POUR TOUTE AUTRE UTILISATION. DES INFORMATIONS SUPPLÉMENTAIRES SONT DISPONIBLES AUPRÈS DE MPEG LA, L.L.C. ([HTTP://WWW.MPEGLA.COM\)](HTTP://WWW.MPEGLA.COM)

#### **Prestataire de service**

CELA S'APPLIQUE À L'HÉBERGEMENT DES PRODUITS OU SERVICES AVAYA PAR LES PARTENAIRES DE DISTRIBUTION D'AVAYA. LE PRODUIT OU SERVICE HÉBERGÉ PEUT UTILISER DES ÉLÉMENTS TIERS QUI SONT SUJETS À DES

CONDITIONS DE TIERS ET QUI NÉCESSITENT UN FOURNISSEUR DE SERVICES POUR OBTENIR LA LICENCE INDÉPENDAMMENT ET DIRECTEMENT AUPRÈS D'UN FOURNISSEUR TIERS. L'HÉBERGEMENT DES PRODUITS AVAYA PAR LES PARTENAIRES DE DISTRIBUTION D'AVAYA DOIT ÊTRE AUTORISÉ PAR ÉCRIT PAR AVAYA ET SI CES PRODUITS UTILISENT OU INCORPORENT CERTAINS LOGICIELS TIERS, Y COMPRIS, SANS S'Y LIMITER, LES LOGICIELS OU CODECS MICROSOFT, LE PARTENAIRE DE DISTRIBUTION D'AVAYA DOIT OBTENIR INDÉPENDAMMENT TOUT ACCORD DE LICENCE APPLICABLE, À SES FRAIS, DIRECTEMENT AURPÈS DU FOURNISSEUR TIERS APPLICABLE.

CONCERNANT LES CODECS, SI LE PARTENAIRE DE DISTRIBUTION D'AVAYA HÉBERGE UN PRODUIT QUI UTILISE OU INCORPORE LE CODEC G.729, H.264 OU H.265, LE PARTENAIRE DE DISTRIBUTION D'AVAYA RECONNAÎT ET ACCEPTE QUE LE PARTENAIRE DE DISTRIBUTION D'AVAYA EST RESPONSABLE POUR TOUS LES FRAIS ET/OU DROITS D'AUTEUR RELATIFS. LE CODEX G.729 EST AUTORISÉ PAR SIPRO LAB TELECOM INC. VOIR WWW.SIPRO.COM [CONTACT.HTML.](http://www.sipro.com/contact.html) LE CODEC H.264 (AVC) FAIT L'OBJET D'UNE LICENCE DE PORTEFEUILLE DE BREVETS AVC POUR L'UTILISATION PERSONNELLE ET NON COMMERCIALE PAR UN PARTICULIER POUR (i) ENCODER DE LA VIDÉO SELON LA NORME AVC ("VIDÉO AVC") ET/OU (ii) DÉCODER DE LA VIDÉO AVC ENCODÉE PAR UN PARTICULIER ENGAGÉ DANS UNE ACTIVITÉ PERSONNELLE ET/OU OBTENUE AUPRÈS D'UN FOURNISSEUR DE VIDÉOS HABILITÉ À FOURNIR DES VIDÉOS AVC. AUCUNE LICENCE NE DOIT ÊTRE ACCORDÉE OU IMPLICITE POUR TOUTE AUTRE UTILISATION. VOUS POUVEZ OBTENIR DES INFORMATIONS SUPPLÉMENTAIRES POUR LES CODECS H.264 (AVC) ET H.265 (HEVC) DEPUIS MPEG LA, L.L.C. (<HTTP://WWW.MPEGLA.COM>)

#### **Dans le respect des lois**

Vous reconnaissez et acceptez être responsable de respecter toute loi et tout règlement qui s'applique, y compris, sans s'y limiter, les lois et réglementations relatives à l'enregistrement d'appel, la confidentialité des données, la propriété intellectuelle, le secret commercial, les fraudes et les droits de représentation musicale, dans le pays ou le territoire dans lequel le produit Avaya est utilisé.

#### **Lutte contre la fraude à la tarification**

Le terme "Fraude à la tarification" fait référence à l'usage non autorisé de votre système de télécommunication par un tiers non habilité (par exemple, une personne qui ne fait pas partie du personnel de l'entreprise, qui n'est ni agent, ni sous-traitant ou qui ne travaille pas pour le compte de votre société). Sachez que votre système peut faire l'objet d'une fraude à la tarification et qu'en cas de fraude, les frais supplémentaires pour vos services de télécommunications peuvent être importants.

#### **Intervention en cas de fraude à la tarification**

Si vous pensez être victime d'une fraude à la tarification et nécessitez une assistance technique ou autre, contactez l'assistance d'intervention en cas de fraude à la tarification au 1-800-643-2353 (États-Unis et Canada). Pour obtenir d'autres numéros de téléphone d'assistance, reportez-vous au site Web de support technique d'Avaya : [https://support.avaya.com,](https://support.avaya.com) ou au site successeur désigné par Avaya.

#### **Failles de sécurité**

Les informations concernant les politiques de support de sécurité d'Avaya sont disponibles dans la section Politiques et Support à l'adresse <https://support.avaya.com/security>.

Les failles de sécurité soupçonnées du produit Avaya sont prises en charge par le flux d'assistance de sécurité au produit Avaya [\(https://support.avaya.com/css/P8/documents/100161515\)](https://support.avaya.com/css/P8/documents/100161515).

#### **Téléchargement de la documentation**

Pour obtenir les versions les plus récentes de la Documentation, reportez-vous au site Web de support technique d'Avaya [https://](https://support.avaya.com) [support.avaya.com](https://support.avaya.com), ou au site successeur désigné par Avaya.

#### **Contactez l'Assistance Avaya**

Consultez le site Web de support technique d'Avaya ([https://](https://support.avaya.com) [support.avaya.com](https://support.avaya.com)) pour obtenir les notices et articles portant sur les produits ou Service hébergé ou pour signaler tout problème que vous pourriez rencontrer avec votre produit Avaya. Pour connaître nos coordonnées et obtenir la liste des numéros d'assistance, consultez le site Web de support technique d'Avaya à l'adresse <https://support.avaya.com>(ou le site successeur désigné par Avaya), faites défiler la page jusqu'en bas, puis cliquez sur Contacter l'assistance Avaya.

#### **Marques de commerce**

Les marques de commerce, les logos et les marques de service ("Marques") figurant sur ce site, sur toute documentation, le ou les services hébergés et sur tout produit fournis par Avaya sont des marques déposées ou non déposées d'Avaya, de ses sociétés affiliées, de ses concédants, de ses fournisseurs ou de parties tierces. Les utilisateurs ne sont pas autorisés à utiliser ces Marques sans autorisation écrite préalable d'Avaya ou dudit tiers qui peut être propriétaire de la Marque. Rien de ce qui est contenu dans ce site, la documentation, le ou les services hébergés et le ou les produits ne saurait être interprété comme accordant, par implication, préclusion ou autrement, toute licence ou tout droit sur les Marques sans l'autorisation écrite expresse d'Avaya ou du tiers applicable.

Avaya est une marque déposée d'Avaya Inc.

Toutes les autres marques sont la propriété de leurs détenteurs respectifs. Linux<sup>®</sup> est une marque de commerce déposée de Linus Torvalds aux États-Unis et dans d'autres pays.

## **Sommaire**

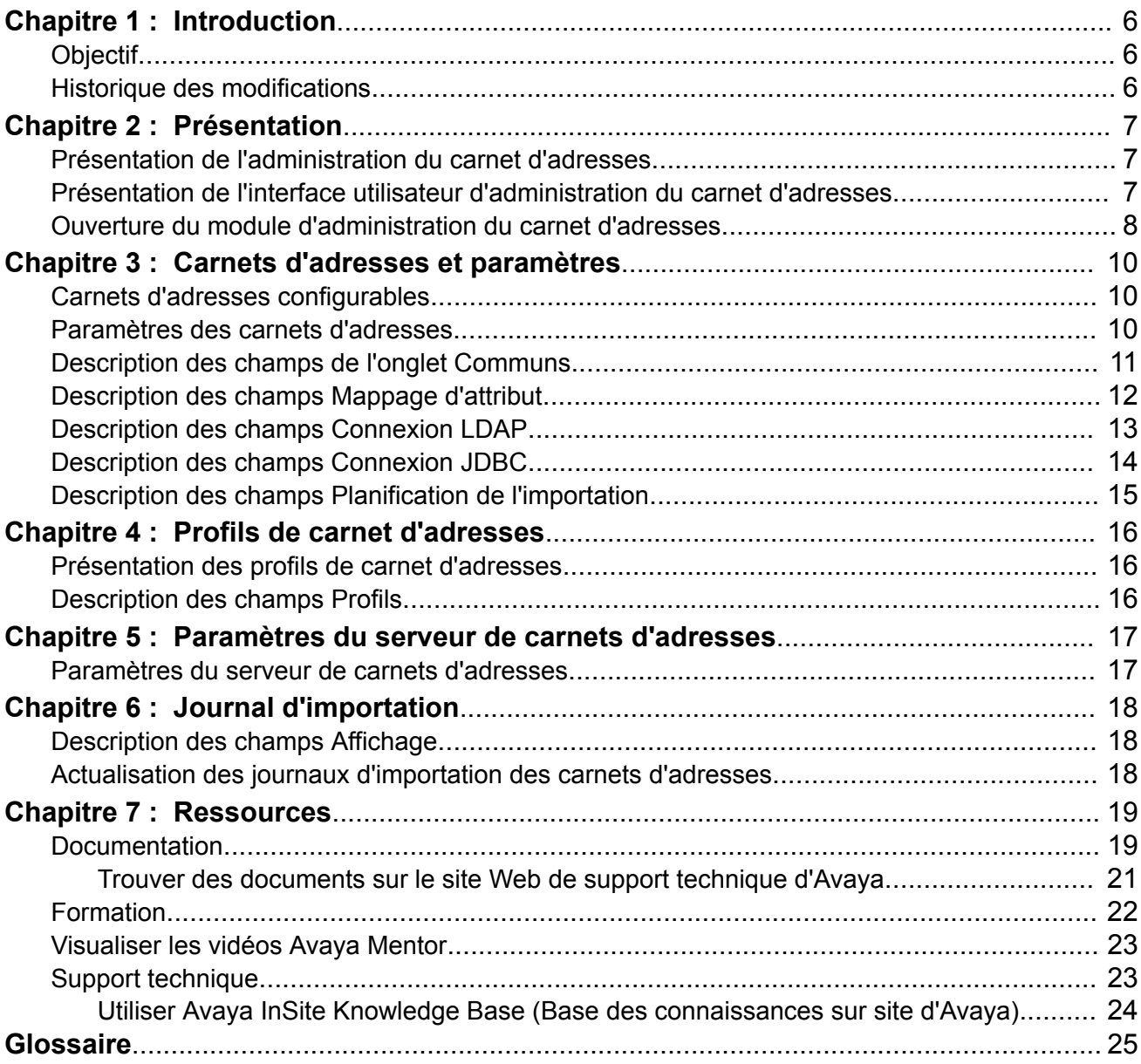

# <span id="page-5-0"></span>**Chapitre 1 : Introduction**

# **Objectif**

Ce document explique comment utiliser le module Administration du carnet d'adresses. Ce module est destiné aux administrateurs.

# **Historique des modifications**

Le tableau suivant résume les principales modifications apportées à ce document.

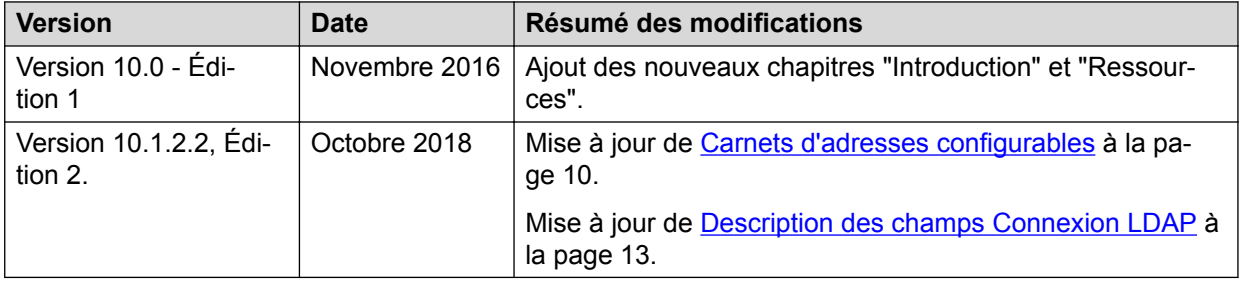

# <span id="page-6-0"></span>**Chapitre 2 : Présentation**

## **Présentation de l'administration du carnet d'adresses**

Le module Administration du carnet d'adresses ( ) vous permet de configurer un carnet d'adresses avec les détails du client. Le module E-mail peut également être intégré à la fonctionnalité de carnet d'adresses.

Vous pouvez utiliser le module Administration du carnet d'adresses pour :

- Ajouter, modifier et supprimer des carnets d'adresses.
- Ajouter, modifier et supprimer des profils de carnets d'adresses.
- Modifier les paramètres du serveur du carnets d'adresses.
- Visualiser l'importation des journaux de bord.

Vous ne pouvez pas utiliser la fonction glisser-déposer dans le module Administration du carnet d'adresses.

## **Présentation de l'interface utilisateur d'administration du carnet d'adresses**

L'interface utilisateur d'administration du carnet d'adresses comprend les domaines suivants :

- Barre de titres
- Navigation
- Paramètres

#### **Barre de titres**

L'interface utilisateur de la barre de titres affiche :

- Nom du module
- Logo
- Version

#### **Navigation**

l'interface utilisateur de navigation comprend :

• **Carnets d'adresses** : listes des carnets d'adresses configurés. Vous pouvez ajouter un carnet d'adresses, modifier les paramètres d'un carnet d'adresses et supprimer un carnet d'adresses.

- <span id="page-7-0"></span>• **Profils du carnet d'adresses** : affiche les profils configurés du carnet d'adresses. Vous pouvez ajouter un carnet d'adresses à un profile, modifier les paramètres d'un carnet d'adresses et supprimer un carnet d'adresses.
- **Serveur de carnets d'adresses** : affiche les propriétés du serveur de carnets d'adresses. Vous pouvez modifier les propriétés du serveur de carnets d'adresses.
- **Journal d'importation** : affiche les informations d'importation. Vous pouvez actualiser cet affichage.

#### **Paramètres**

La zone des paramètres affiche les paramètres sélectionnés dans le volet de navigation.

#### **Icônes et boutons**

Vous pouvez utiliser les boutons présents dans l'interface utilisateur d'administration du carnet d'adresses pour effectuer l'une des opérations suivantes :

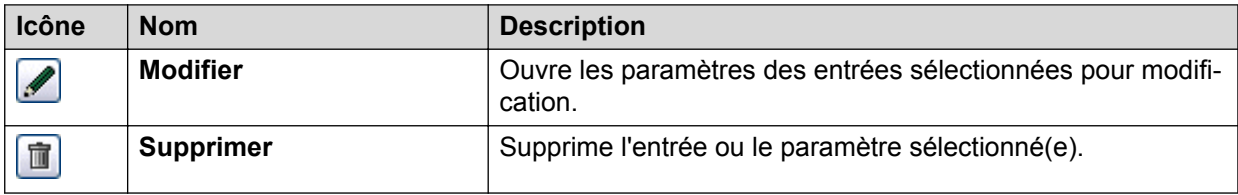

Vous pouvez utiliser les boutons présents dans l'interface utilisateur d'administration du carnet d'adresses pour effectuer l'une des opérations suivantes :

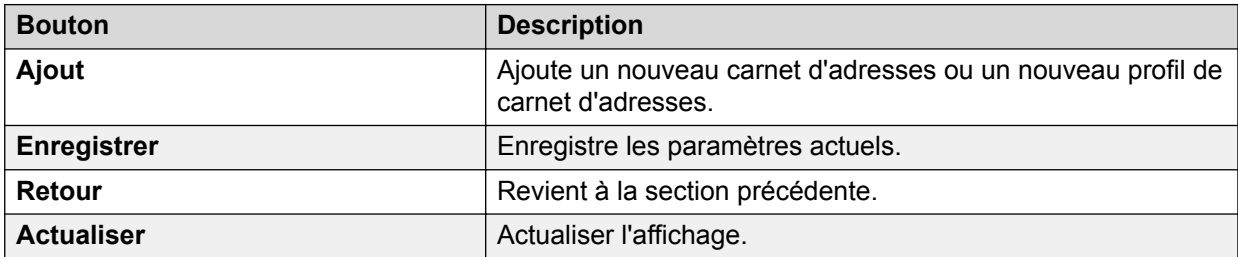

# **Ouverture du module d'administration du carnet d'adresses**

#### **Préambules**

- Créez un compte avec un nom d'utilisateur et un mot de passe dans le module Configuration.
- Installez Microsoft Internet Explorer 6.0 ou une version ultérieure.
- Désactivez le bloqueur de fenêtres contextuelles dans Microsoft Internet Explorer.
- Obtenez les droits d'administrateur pour la base de données UMR.
- Connectez-vous à l'interface utilisateur de IP Office Contact Center.

Pour plus d'information à propos de la connexion à l'interface utilisateur de IP Office Contact Center, voir *Utilisation de Avaya IP Office Contact Center pour Windows*.

#### **Procédure**

Sur le menu **Rendez-vous sur**, cliquez sur **Administration du carnet d'adresses**.

Le système affiche l'interface utilisateur du module **Administration du carnet d'adresses**.

# <span id="page-9-0"></span>**Chapitre 3 : Carnets d'adresses et paramètres**

## **Carnets d'adresses configurables**

Vous pouvez configurer les carnets d'adresses suivants :

### **Remarque :**

Assurez-vous que les numéros d'appel que vous souhaitez importer dans les carnets d'adresses sont au format standard.

#### **Carnet d'adresses privé**

Vous pouvez configurer des carnets d'adresses qu'un utilisateur peut importer à l'aide de l'interface Corba du serveur de carnets d'adresses, au lieu de procéder à une importation automatique à partir d'une source externe par le serveur de carnets d'adresses. Grâce au module E-mail, vous pouvez importer le contenu d'un fichier CSV dans le carnet d'adresses privé. Un carnet d'adresses privé possède une instance pour chaque utilisateur. Chaque utilisateur se sert de cette instance pour importer le carnet d'adresses privé.

#### **Le carnet d'adresses partagé**

Vous pouvez configurer des carnets d'adresses qu'un utilisateur importe à l'aide de l'interface Corba du serveur de carnets d'adresses, au lieu de procéder à une importation automatique à partir d'une source externe par le serveur de carnets d'adresses. Grâce au module E-mail, vous pouvez importer le contenu d'un fichier CSV dans le carnet d'adresses partagé. Un carnet d'adresses partagé possède une seule instance. Si deux utilisateurs ont un accès en écriture à ce type de carnet d'adresses et qu'ils importent des adresses, ils mettent à jour le carnet d'adresses partagé.

#### **Carnet d'adresses externe avec LDAP ou JDBC**

Vous pouvez utiliser un planificateur d'importation pour importer un carnet d'adresses à partir d'une source externe. Vous pouvez vous connecter à un carnet d'adresses à l'aide de LDAP ou JDBC. Vous pouvez également personnaliser les attributs.

Pour configurer une connexion sécurisée au LDAP, vous devez installer le certificat CA, utilisé pour signer le certificat du serveur LDAP, à partir du magasin de certificats Windows sur le serveur IP Office Contact Center. Si le certificat est introuvable, un message d'erreur apparaît.

## **Paramètres des carnets d'adresses**

Le tableau suivant répertorie les types de carnets d'adresses ainsi que les paramètres requis pour chaque type :

<span id="page-10-0"></span>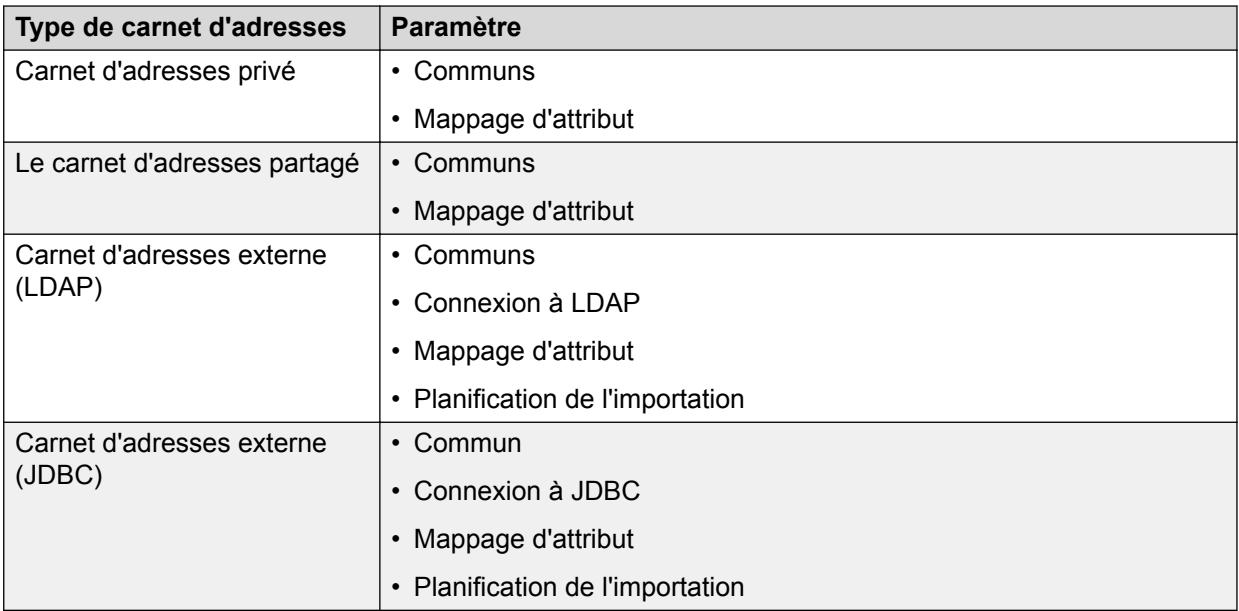

#### **Paramètres de connexion JDBC**

Vous pouvez utiliser JDBC pour vous connecter à un carnet d'adresses externe.

#### **Important :**

- Vous ne pouvez pas utiliser d'espaces ou de caractères spéciaux pour les noms de colonnes dans la base de données. Si vous attribuez aux colonnes des noms avec des espaces ou des caractères spéciaux pour le mappage, le processus d'importation échoue.
- Vous pouvez utiliser JDBC pour vous connecter à un carnet d'adresses uniquement si le carnet d'adresses que vous souhaitez importer est disponible comme base de données ou affichage.

## **Description des champs de l'onglet Communs**

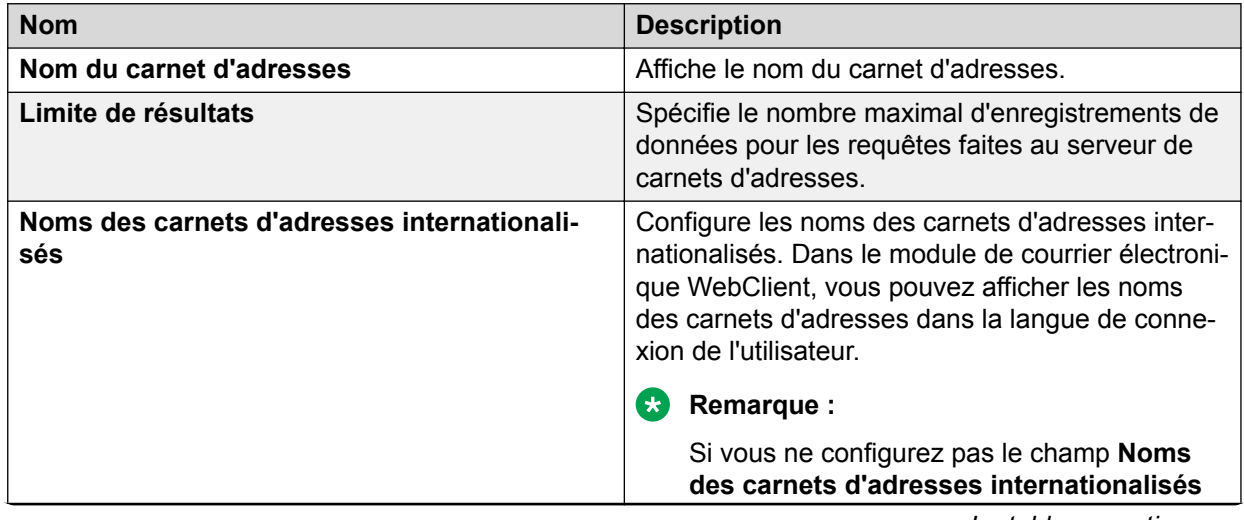

*Le tableau continue …*

<span id="page-11-0"></span>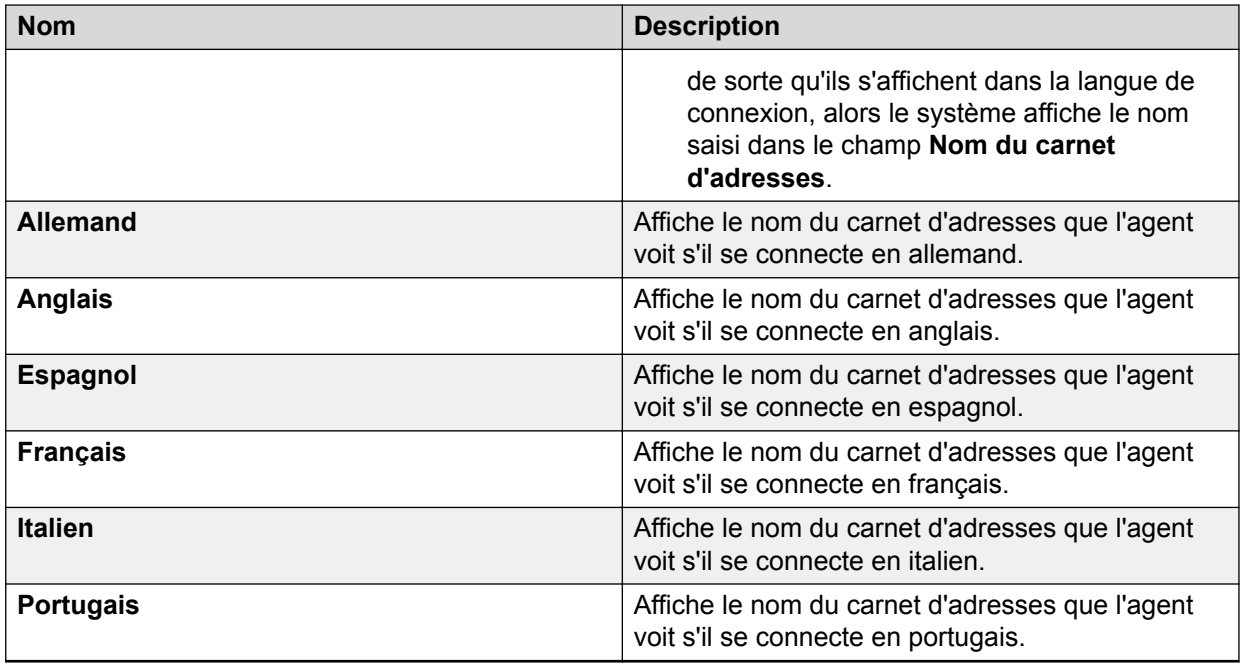

# **Description des champs Mappage d'attribut**

### **Application**

Le système propose un mappage d'attribut par défaut lorsque vous créez un nouveau carnet d'adresses externe (LDAP), un nouveau carnet d'adresses privé ou un nouveau carnet d'adresses partagé.

Vous pouvez utiliser les ordres d'envoi suivants dans le module WebClient :

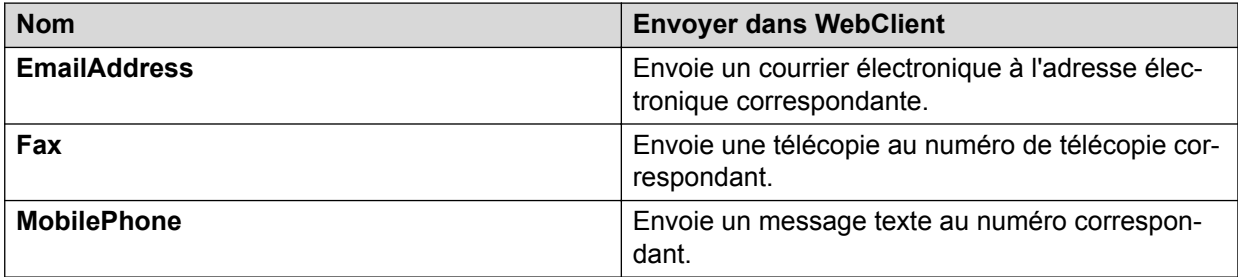

### **Tableau**

Le tableau affiche les attributs affectés à un carnet d'adresses. La première colonne répertorie les attributs du serveur de carnets d'adresses. La deuxième colonne affiche les attributs de la base de données à laquelle vous souhaitez vous connecter. Vous pouvez modifier ou supprimer les attributs affectés à un carnet d'adresses ou ajouter de nouveaux attributs dans le tableau sur un carnet d'adresses.

Dans l'onglet Mappage d'attribut, vous pouvez ajouter, modifier ou supprimer les attributs suivants :

<span id="page-12-0"></span>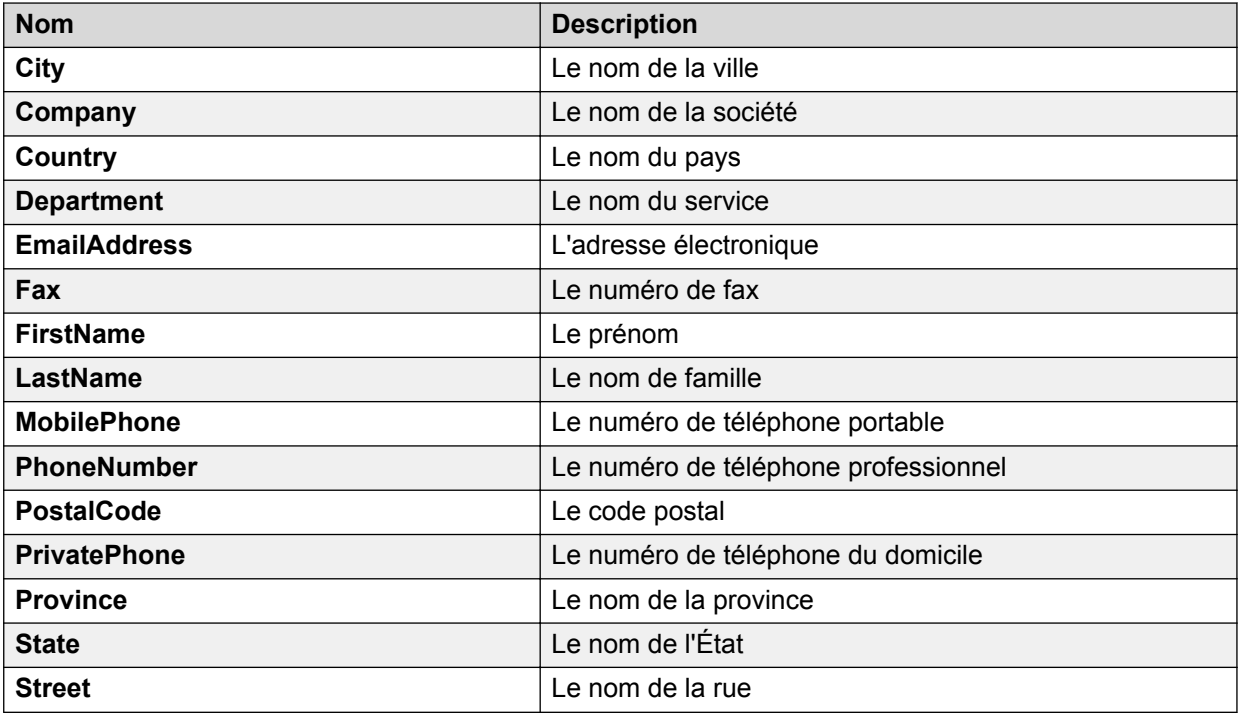

# **Description des champs Connexion LDAP**

Les paramètres de connexion à un carnet d'adresses avec LDAP sont :

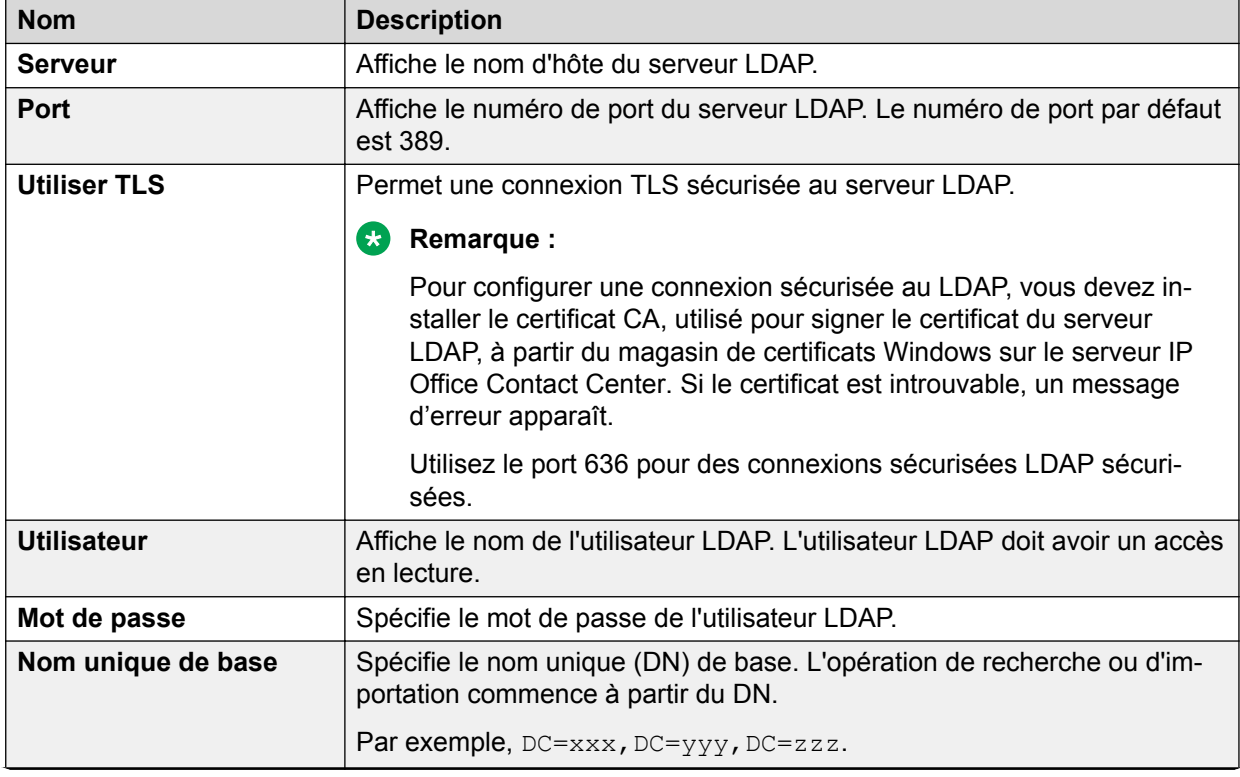

*Le tableau continue …*

<span id="page-13-0"></span>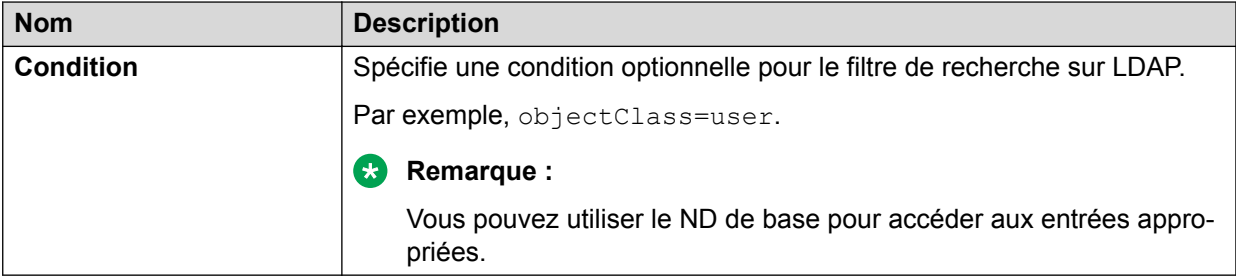

### **Bouton**

Vous pouvez utiliser le bouton **Connexion** dans l'interface utilisateur pour vérifier la connexion au serveur LDAP.

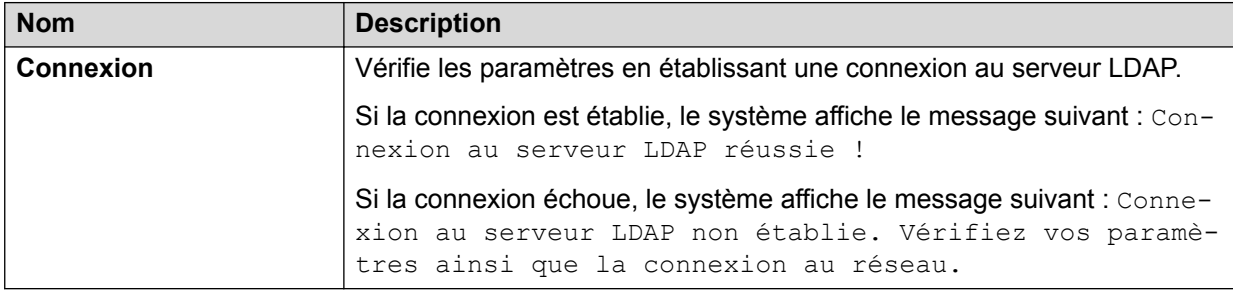

### **Remarque :**

Le système ne prend pas en charge les fonctions de connexion d'attributs supplémentaires pour les connexions à JDBC.

# **Description des champs Connexion JDBC**

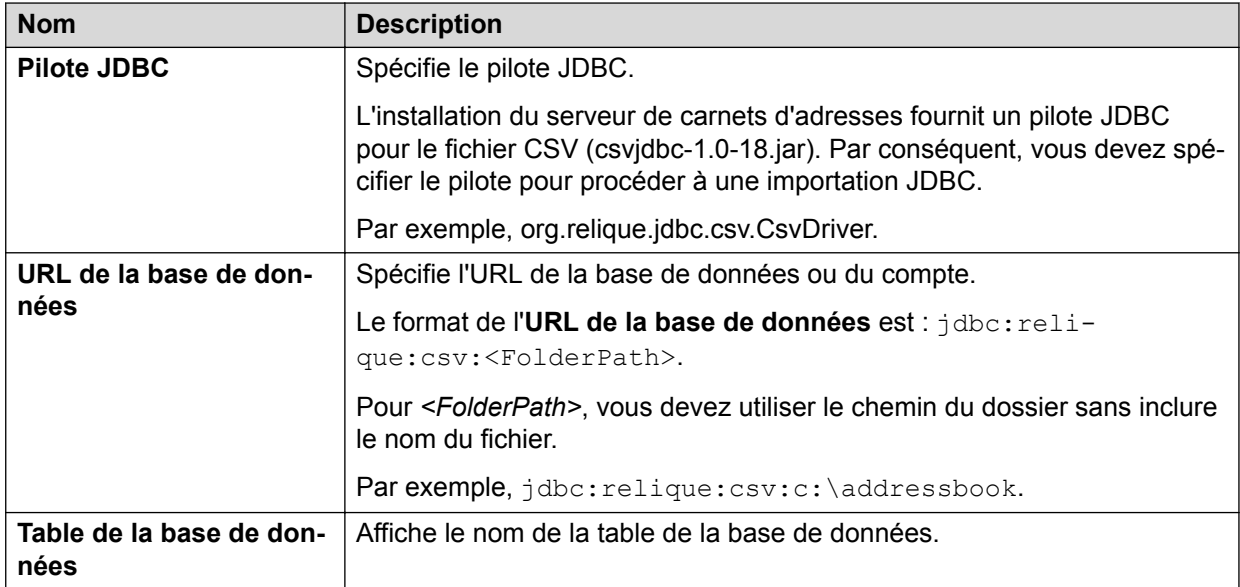

### **Boutons**

Vous pouvez utiliser le bouton suivant pour vérifier la connexion au serveur JDBC :

<span id="page-14-0"></span>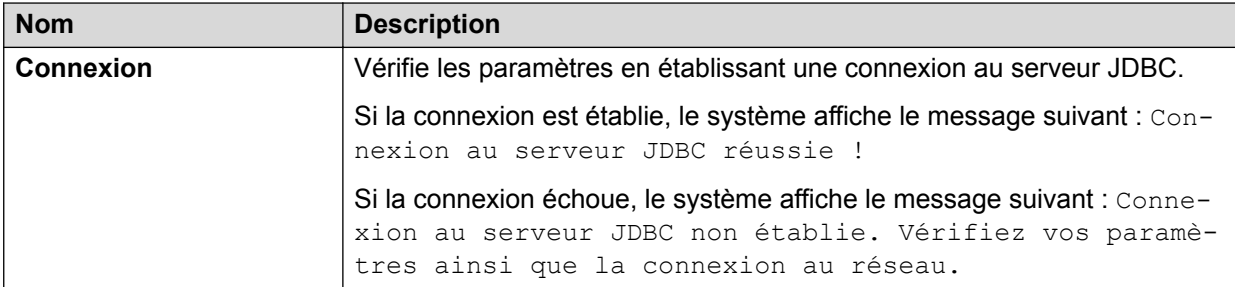

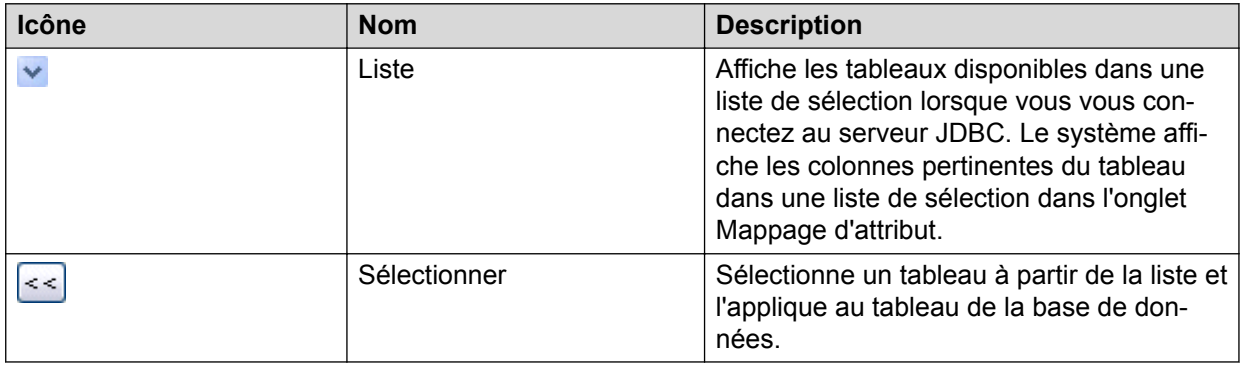

# **Description des champs Planification de l'importation**

Vous pouvez créer un planificateur d'importation pour chaque carnet d'adresses : le système importe les enregistrements de données selon la planification spécifiée.

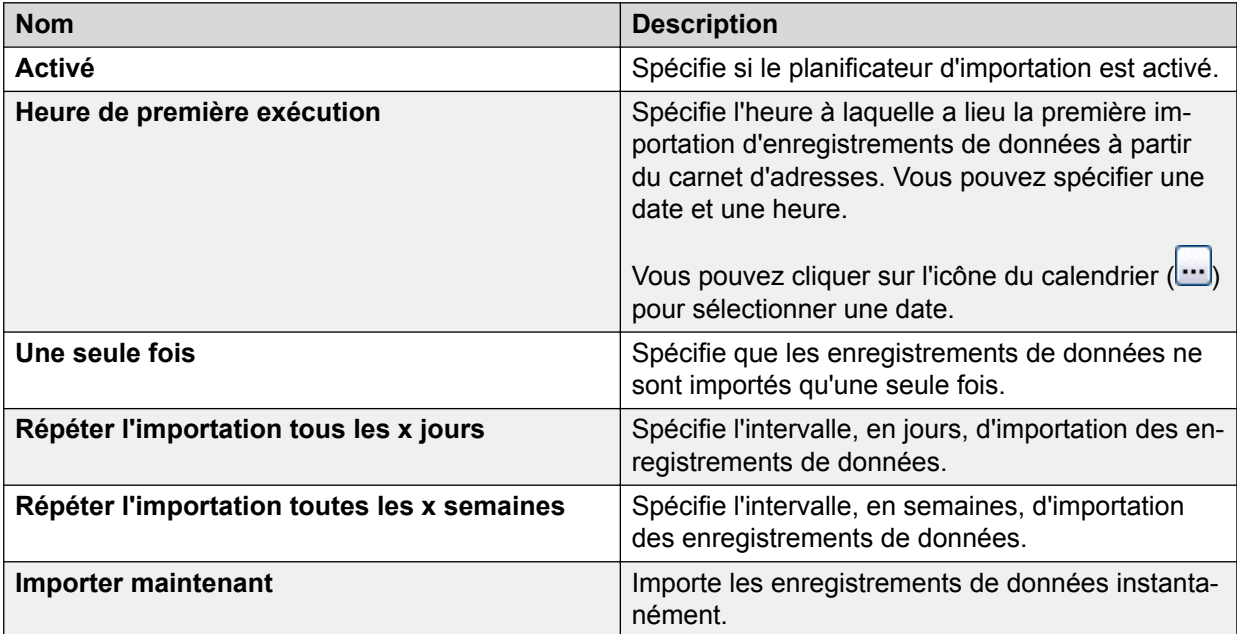

# <span id="page-15-0"></span>**Chapitre 4 : Profils de carnet d'adresses**

## **Présentation des profils de carnet d'adresses**

Le profil de carnet d'adresses répertorie les agents avec la liste des carnets d'adresses que chaque agent peut lire et/ou importer. Vous pouvez attribuer les profils de carnet d'adresses à des agents pendant la configuration de ces derniers dans le module Configuration.

### **Remarque :**

Vous pouvez sélectionner un profil de carnet d'adresses configuré comme profil par défaut. Le système utilise le profil de carnet d'adresses par défaut lorsque vous configurez un nouvel agent dans le module Configuration.

## **Description des champs Profils**

Le système répertorie les profils de carnets d'adresses configurés dans l'onglet Profils de carnet d'adresses. Vous pouvez ajouter, modifier ou supprimer des profils.

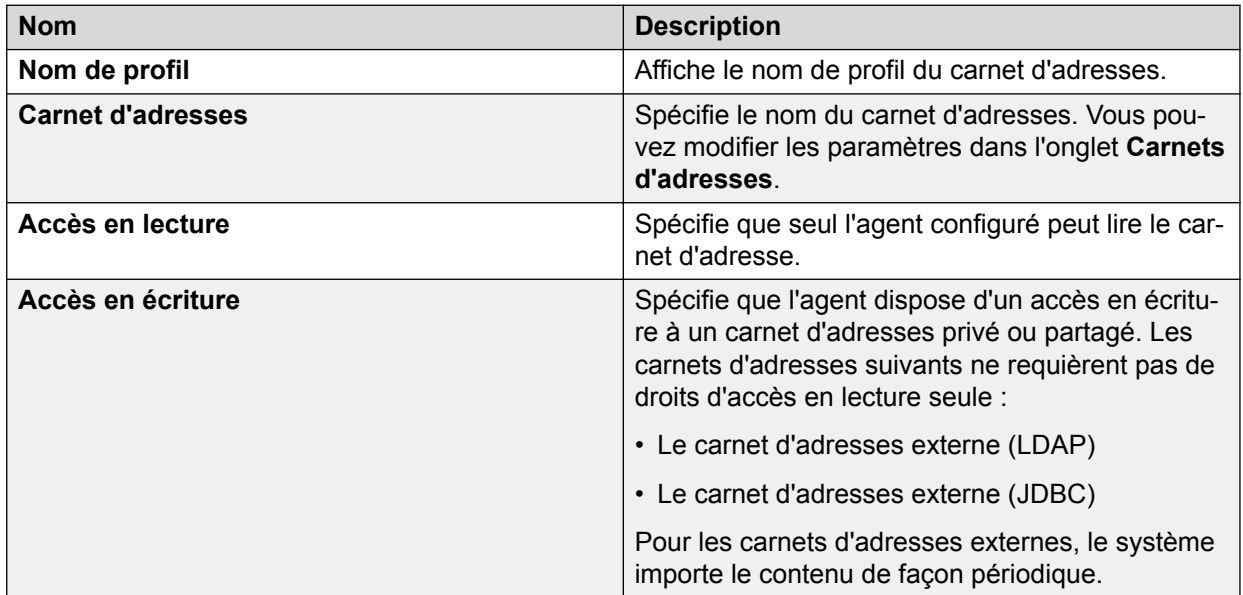

# <span id="page-16-0"></span>**Chapitre 5 : Paramètres du serveur de carnets d'adresses**

# **Paramètres du serveur de carnets d'adresses**

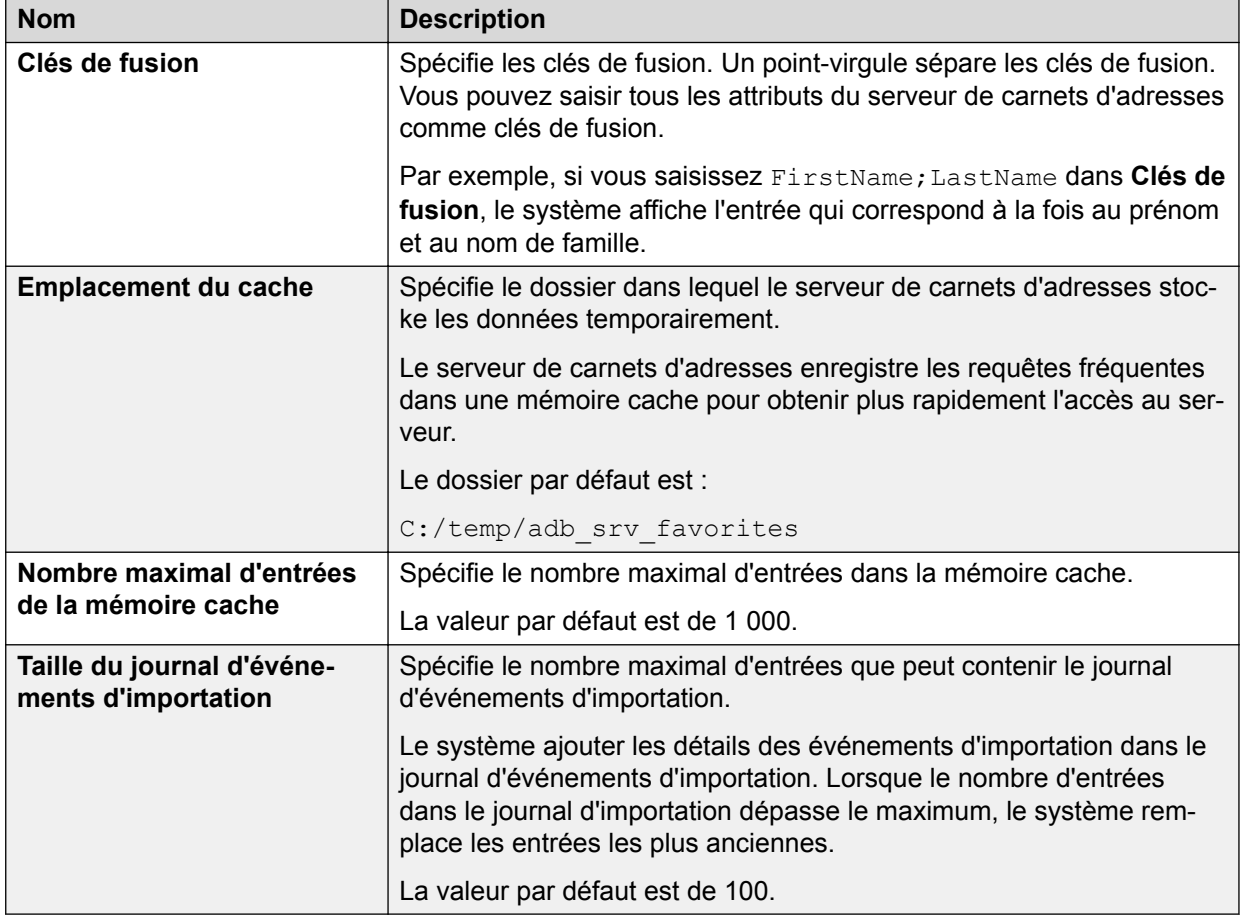

# <span id="page-17-0"></span>**Chapitre 6 : Journal d'importation**

## **Description des champs Affichage**

Un tableau affiche les entrées pour l'importation du carnet d'adresses avec l'entrée la plus récente en premier.

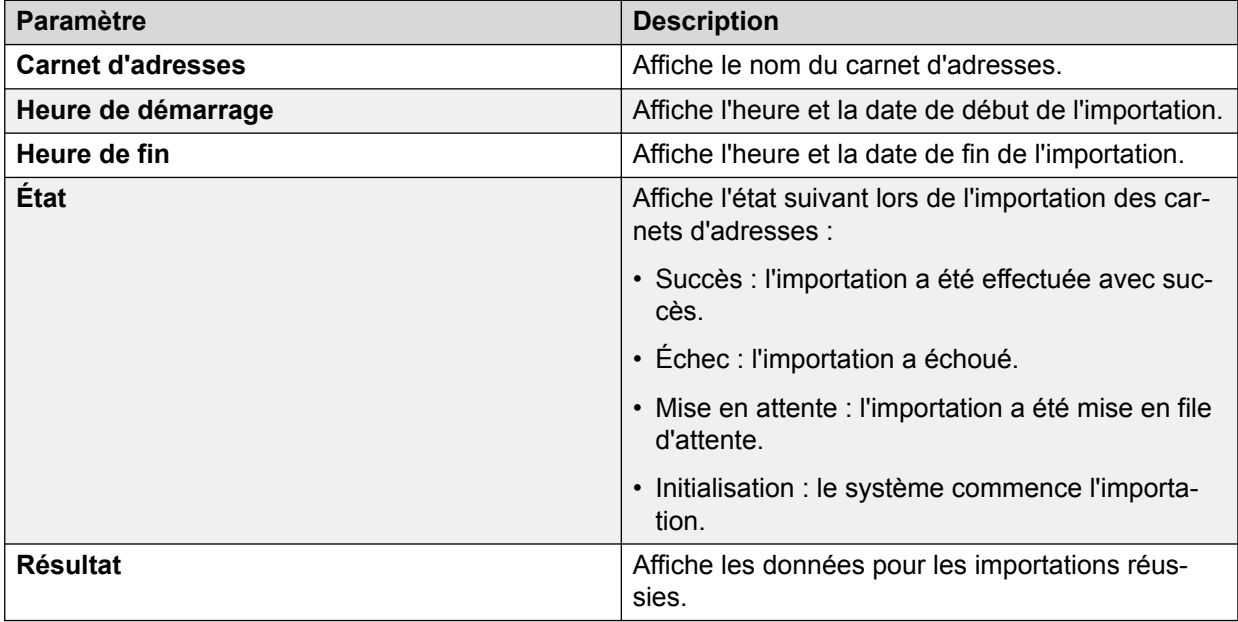

# **Actualisation des journaux d'importation des carnets d'adresses**

### **Procédure**

1. Dans l'onglet **Administration du carnet d'adresses**, cliquez sur **Journal d'importation**.

Le système affiche la liste des carnets d'adresses en cours d'importation.

2. Cliquez sur **Actualiser**.

Le système actualise la liste d'importations.

# <span id="page-18-0"></span>**Chapitre 7 : Ressources**

## **Documentation**

Consultez les documents connexes suivants sur le site Web du support technique d'Avaya à l'adresse suivante : [http://support.avaya.com](http://support.avaya.com/).

**IP Office Contact Center User Interface for Windows documents**

| <b>Titre du document</b>                                                                                                    | Utiliser ce document pour                                                                                                    | <b>Audience</b> |
|----------------------------------------------------------------------------------------------------|----------------------------------------------------------------------------------------------------|-----------------|
| Administration du répertoire<br>d'adresses de Avaya IP Office<br><b>Contact Center</b>                                             | Administrer des carnets d'adres-<br>ses sur l'interface de IP Office<br>Contact Center. La fonction de<br>carnet d'adresses permet de<br>simplifier les tâches des agents,<br>telles que la réalisation d'appels<br>et l'envoi de courriels. | Administrateurs |
| Utilisation des modules Configu-<br>ration et Configuration de l'inter-<br>face utilisateur de Avaya IP Offi-<br>ce Contact Center | Effectuer des tâches d'adminis-<br>tration à l'aide des modules<br>Configuration et Configuration<br>IU.                                                                                                    | Administrateurs |
|                                                                                                    | æ<br>Remarque:                                                                                                    |                 |
|                                                                                                    | Ce document est égale-<br>ment disponible comme<br>système d'aide via l'interfa-<br>ce du produit.                                                                                                    |                 |
| Administration du numéroteur de<br>Avaya IP Office Contact Center                                                                  | Travailler avec le module Numé-<br>roteurdans l'interface d'IP Office<br>Contact Center.                                                                                                    | Administrateurs |
|                                                                                                    | $\left( \mathbf{r}\right)$<br>Remarque:                                                                                                    |                 |
|                                                                                                    | Ce document est égale-<br>ment disponible comme<br>système d'aide via l'interfa-<br>ce du produit.                                                                                                    |                 |
| Administration de l'éditeur IVR<br>de Avaya IP Office Contact Cen-<br>ter                                                          | Créer et modifier des scripts de<br>l'Éditeur IVR.                                                                                                    | Administrateurs |
|                                                                                                    | 63<br>Remarque:                                                                                                    |                 |
|                                                                                                    | Ce document est égale-<br>ment disponible comme<br>système d'aide via l'interfa-<br>ce du produit.                                                                                                    |                 |

*Le tableau continue …*

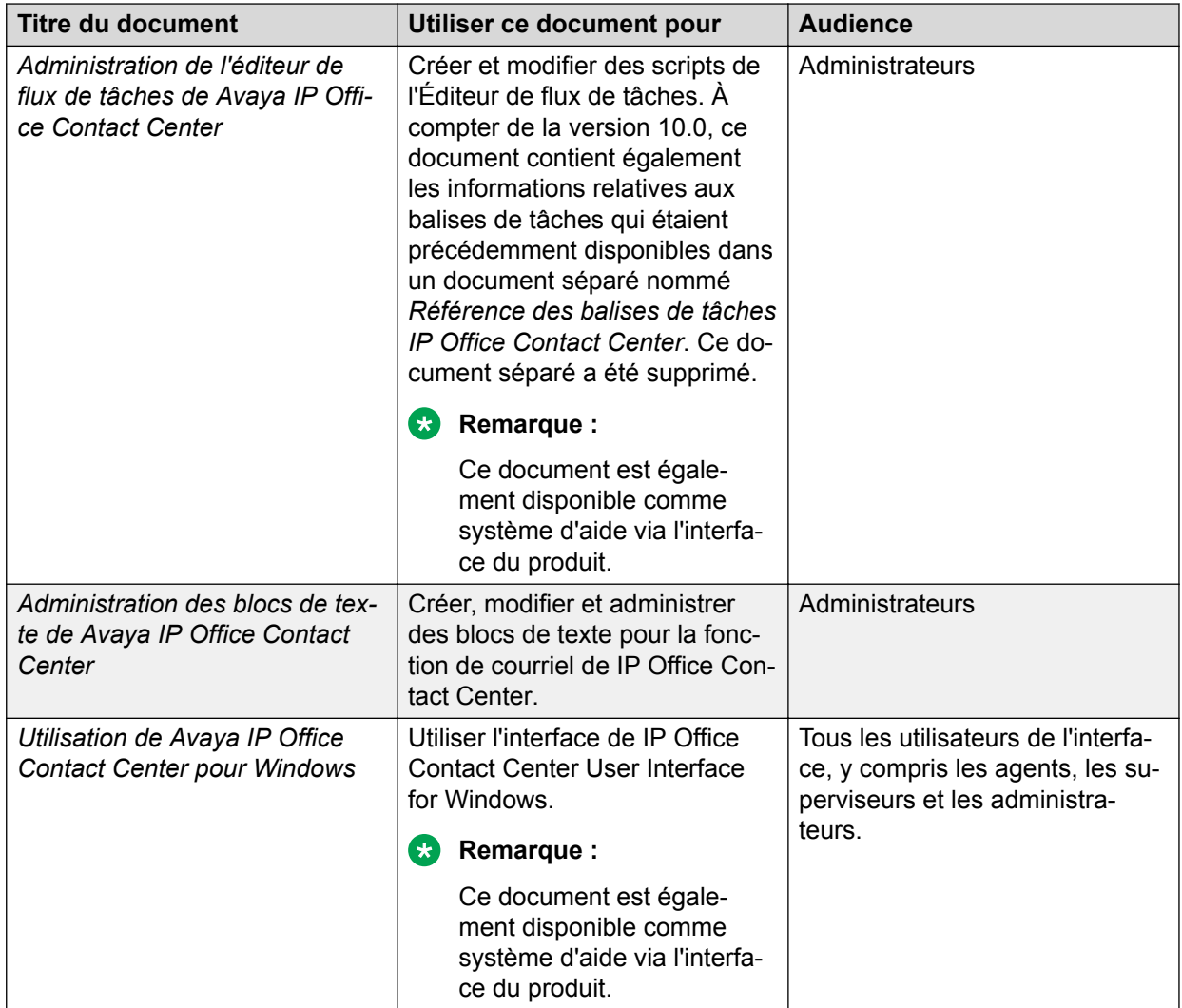

## **Afficher les documents IP Office Contact Center associés**

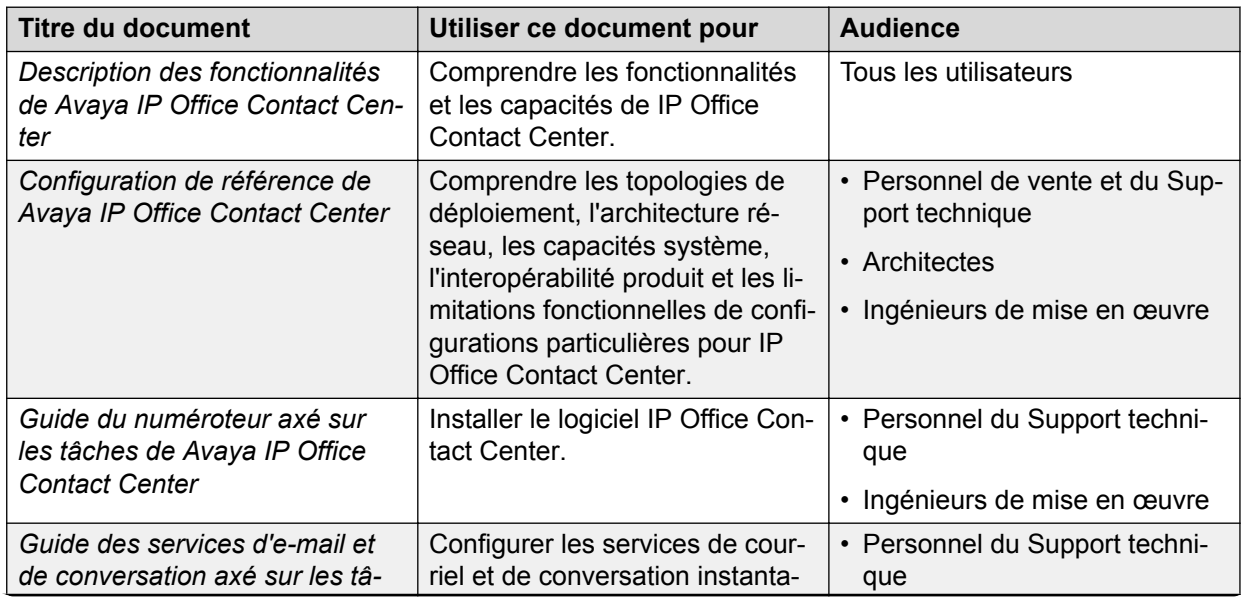

*Le tableau continue …*

<span id="page-20-0"></span>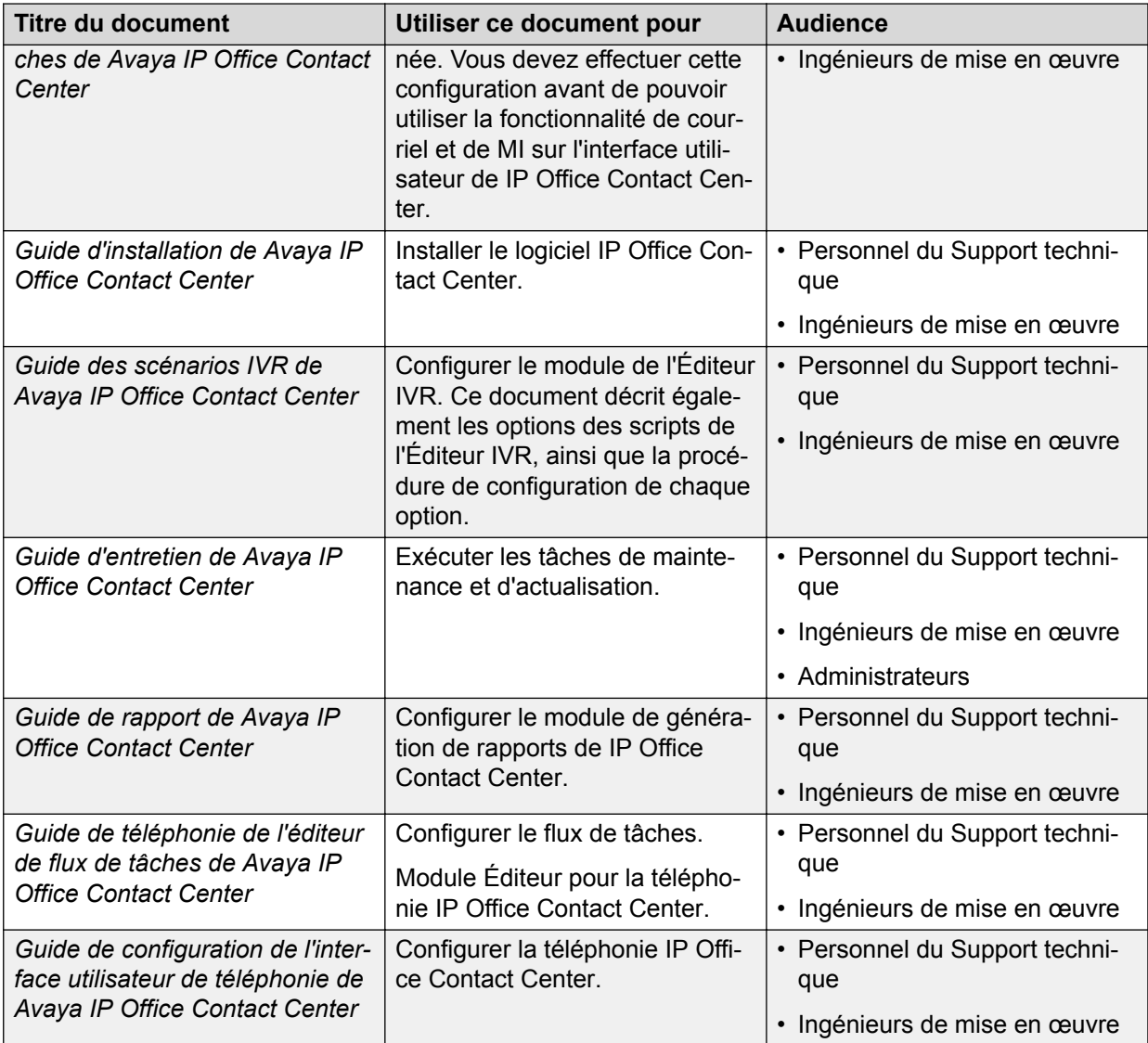

## **Trouver des documents sur le site Web de support technique d'Avaya**

## **À propos de cette tâche**

Utilisez cette procédure pour trouver des documents concernant le produit sur le site Web du support technique Avaya.

### **Procédure**

- 1. Utilisez un navigateur pour naviguer jusqu'au site Web du support technique Avaya à <http://support.avaya.com/>.
- 2. En haut de l'écran, entrez votre nom d'utilisateur et votre mot de passe et cliquez sur **Login**.
- 3. Placez votre curseur sur **Support by Product**.
- 4. Cliquez sur **Documents**.
- <span id="page-21-0"></span>5. Dans la zone de recherche **Enter your Product Here**, saisissez le nom du produit puis sélectionnez-le dans la liste déroulante.
- 6. S'il y a plusieurs versions, choisissez le numéro de version appropriés dans la liste déroulante **Choose Release**.
- 7. Utilisez le filtre **Content Type** à gauche pour sélectionner le type de documents que vous recherchez, ou cliquez sur **Select All** pour voir une liste de tous les documents disponibles.

Par exemple, si vous recherchez des guides de l'utilisateur, sélectionnez **User Guides** dans le filtre **Content Type**. Seuls les documents correspondant au type choisi seront alors affichés.

8. Cliquez sur **Enter**.

## **Formation**

Vous pouvez avoir accès à des formations et des certifications sur [http://www.avaya](http://www.avaya-learning.com/)[learning.com.](http://www.avaya-learning.com/) Pour rechercher un cours, après vous être connecté au site Web, saisissez le code du cours ou l'intitulé du cours dans le champ **Rechercher** et appuyez sur **Entrer** ou cliquez sur **>**.

| Code du cours | Nom du cours                                                                                                   |
|---------------|----------------------------------------------------------------------------------------------------|
| ACSS-3003     | ACSS — Certification IP Office Contact Center                                                                  |
| AIPS-4000     | AIPS — Certification pour la plateforme IP Office                                                              |
| ACSS-3000     | <b>ACSS</b> — Certification Avaya Midmarket Communications                                                     |
| 4001          | Avaya IP Office Test de mise en œuvre de la plate-forme                                                        |
| 3002          | Avaya IP Office Test de configuration et de maintenance de la plate-forme                                      |
| 3003          | Examen d'application et de maintenance d'Avaya IP Office Contact Center                                        |
| 8S00010E      | Knowledge Access : mise en œuvre et prise en charge d'Avaya IP Office Con-<br>tact Center.                     |
| 0S00100E      | Knowledge Access: administration d'Avaya IP Office Contact Center                                              |
| 0S00010E      | Knowledge Collection Access : mise en œuvre et prise en charge d'Avaya Mid-<br>market                          |
| 8S00010L      | Suivi rapide : Avaya IP Office Contact Center mise en œuvre et prise en char-<br>ge par un instructeur         |
| 8S00010V      | Suivi rapide : Avaya IP Office Contact Center - Mise en œuvre et prise en<br>charge par un instructeur virtuel |
| 10S00005E     | Knowledge Access : Mise en œuvre de la plateforme Avaya IP Office Contact<br>Center                            |
| 5S00004E      | Knowledge Access: Assistance technique pour la plateforme Avaya IP Office<br><b>Contact Center</b>             |

**Tableau 1 : Cours et certifications IP Office Contact Center**

*Le tableau continue …*

<span id="page-22-0"></span>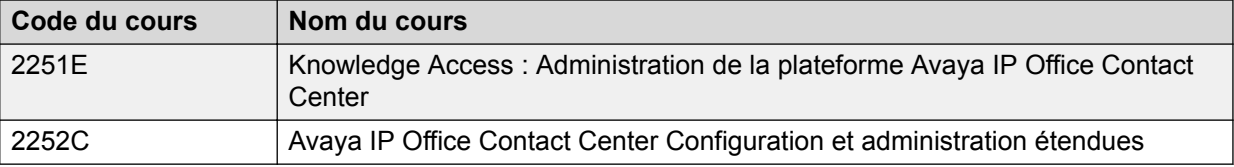

## **Visualiser les vidéos Avaya Mentor**

Les vidéos de Avaya Mentor expliquent comment installer et configurer les produits Avaya et comment résoudre les problèmes rencontrés.

## **À propos de cette tâche**

Ces vidéos sont disponibles sur le site du support technique Avaya, répertoriées dans la catégorie correspondante et sur la chaîne YouTube Avaya.

### **Procédure**

- Pour trouver des vidéos sur le site du support technique Avaya, rendez-vous à l'adresse [http://support.avaya.com](http://support.avaya.com/) et effectuez l'une des actions suivantes :
	- Dans le champ de recherche **Search**, saisissez Avaya Mentor Videos pour afficher la liste des vidéos disponibles.
	- Dans le champ de recherche **Search**, saisissez le nom du produit. Sur la page **Search Results**, sélectionnez **Video** dans la colonne **Content Type** située sur la gauche.

• Pour accéder aux vidéos Avaya Mentor sur YouTube, rendez-vous à l'adresse [www.youtube.com/AvayaMentor](http://www.youtube.com/AvayaMentor) et effectuez l'une des actions suivantes :

- Saisissez un ou plusieurs mots-clés dans le champ **Rechercher sur la chaîne** pour rechercher un produit ou un sujet précis.
- Faites défiler les **Playlists** puis cliquez sur le nom d'un sujet pour afficher la liste des vidéos disponibles qui ont été mises en ligne sur le site Web.

### **Remarque :**

Les vidéos ne sont pas disponibles pour tous les produits.

## **Support technique**

Visitez le site Web du support technique d'Avaya à l'adresse <http://support.avaya.com> pour obtenir la documentation, les notices de produits et les articles les plus récents. Vous pouvez également rechercher des notes de mise à jour, des téléchargements et des résolutions aux problèmes rencontrés. Utilisez le système de demande de service en ligne pour créer une demande de service. Discutez avec des agents en temps réel pour obtenir des réponses à vos questions ou pour demander d'être mis en relation avec une équipe du support technique dans le cas où un problème nécessiterait une expertise supplémentaire.

## <span id="page-23-0"></span>**Utiliser Avaya InSite Knowledge Base (Base des connaissances sur site d'Avaya)**

La base de connaissances sur site d'Avaya est un moteur de recherche basé sur le Web qui fournit :

- Les astuces techniques et les procédures de détection de pannes actualisées
- Les informations relatives aux paquets de service
- L'accès aux clients et à la documentation technique
- Les informations relatives à la formation et aux programmes de certification
- Les liens à d'autres informations pertinentes

Vous pouvez avoir accès à la base des connaissances sans frais supplémentaire lorsque vous êtes un partenaire reconnu ou un client actuel d'Avaya possédant un contrat d'assistance technique. Vous devez posséder un compte et un nombre Sold-To (vendu à) valides.

Utilisez l'Avaya InSite Knowledge Base (base des connaissances sur site d'Avaya) pour rechercher d'éventuelles solutions à vos problèmes.

- 1. Reportez-vous à la section [http://www.avaya.com/support.](http://www.avaya.com/support)
- 2. Connectez-vous au site Web d'Avaya à l'aide d'un mot de passe et d'une ID utilisateur valides.

La page **d'assistance technique** s'affiche.

- 3. Sous **Support by Product** (Assistance technique par produit), cliquez sur **Productspecific support** (Assistance technique spécifique à un produit).
- 4. Entrez le produit dans la zone de texte **Enter Product Name** (Entrer le nom du produit) et appuyez sur Entrée.
- 5. Sélectionnez le produit dans la liste déroulante et choisissez la version appropriée.
- 6. Sélectionnez l'onglet **Technical Solutions** (Solutions techniques) pour consulter les articles.
- 7. Sélectionnez les articles importants.

# <span id="page-24-0"></span>**Glossaire**

**CSV** Un fichier Comma Separated Values (CSV) est un fichier texte à structure simple pour l'enregistrement ou l'échange de données.

# **Index**

## **A**

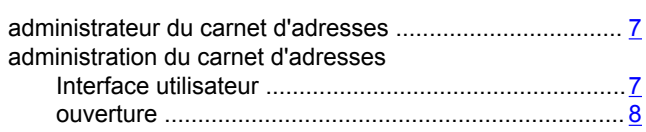

## **C**

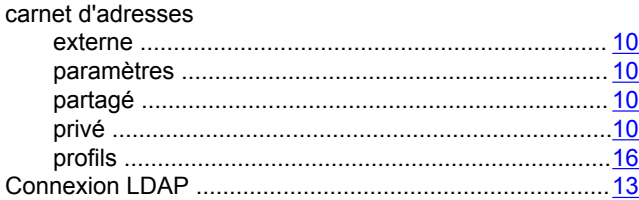

## **D**

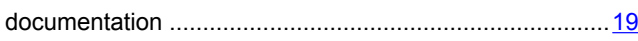

## **F**

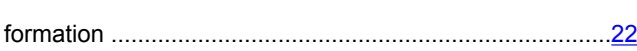

## **J**

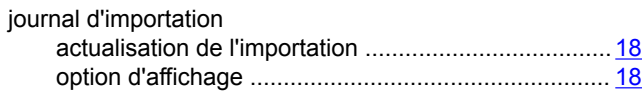

## **L**

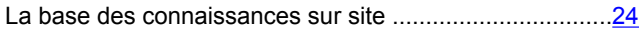

## **M**

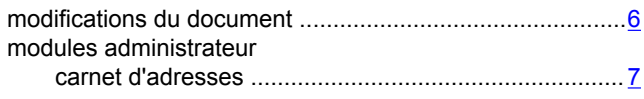

## **O**

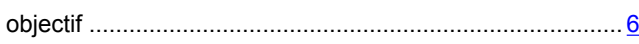

## **P**

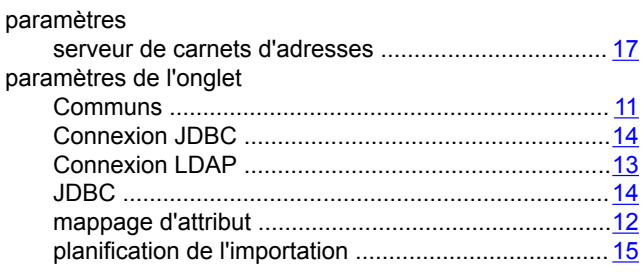

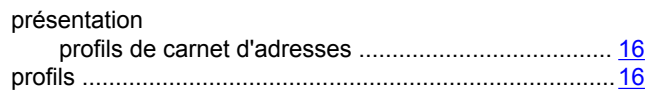

## **S**

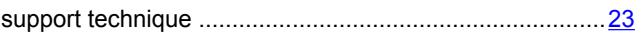

## **V**

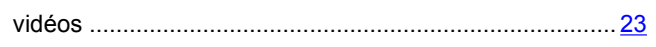